# BaroPAM 가이드(ASP)

목차

<span id="page-0-0"></span>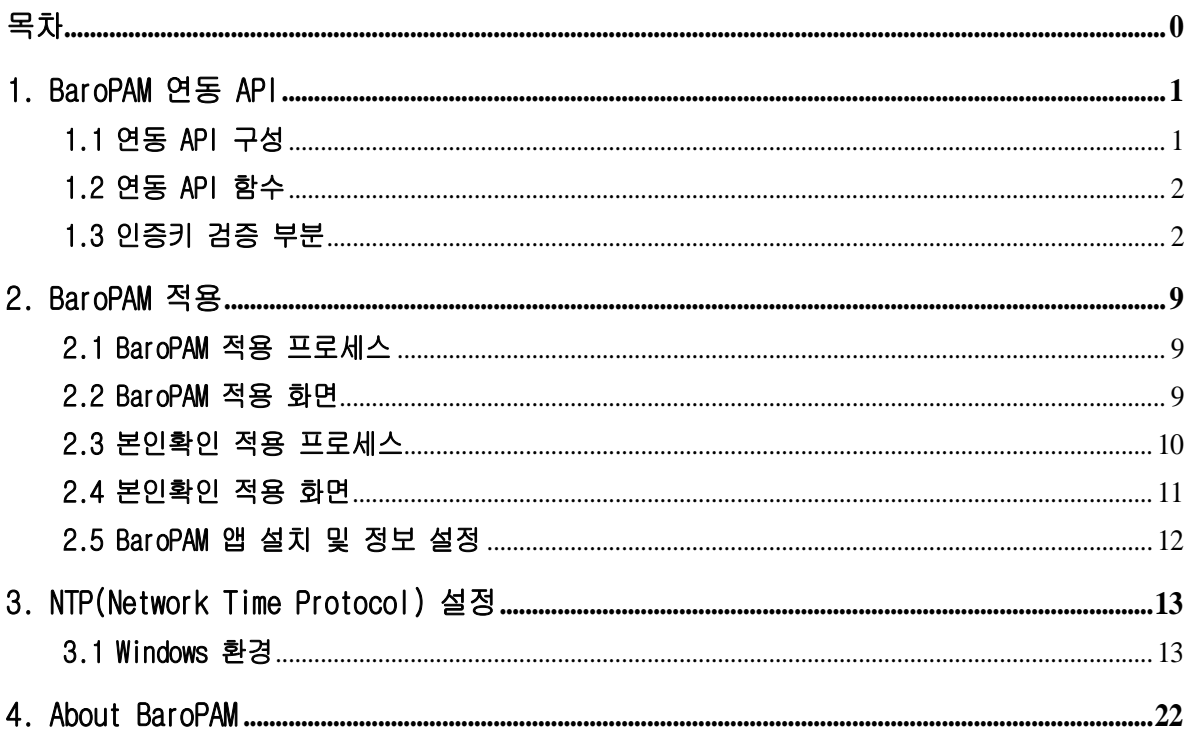

٦

# <span id="page-1-0"></span>1. BaroPAM 연동 API

# <span id="page-1-1"></span>1.1 연동 API 구성

BaroPAM 관련 COM DII은 ASP 환경에서 일회용 인증키를 검증하는데 사용된다.

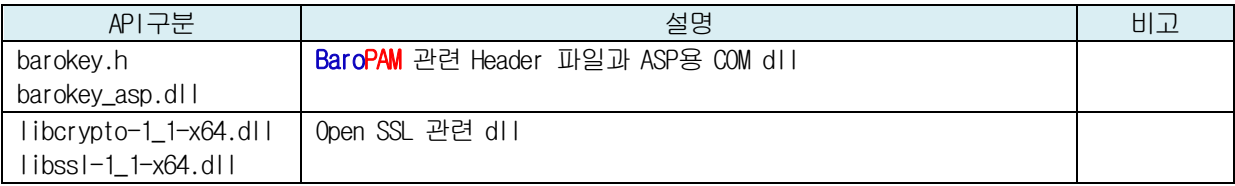

참고) BaroPAM 관련 dll을 사용하기 위해서는 반드시 "C:\Windows\System32" 디렉토리에 위치해야 한다.

일회용 인증키인 BaroPAM에 대한 header 파일인 barokey.h은 다음과 같다.

```
#ifndef _BAROKEY_API_H_
#define _BAROKEY_API_H_
#ifdef BAROPAMCORE_EXPORTS
#define BAROPAMCORE_API __declspec(dllexport)
#else
#define BAROPAMCORE_API __declspec(dllimport)
#endif
#ifdef __cplusplus
extern "C" {
#endif
BAROPAMCORE API BOOL BARO_ENCRYPT(const char* data, char* enc_result, unsigned long buf len);
BAROPAMCORE_API BOOL BARO_DECRYPT(const char* data, char* dec_result, unsigned long buf_len);
BAROPAMCORE_API BOOL BARO_GENERATEKEY(const char* login_id, const char* phone_no, const char*
cycle_time, char* ota_key, unsigned long buf_len);
BAROPAMCORE_API BOOL BARO_VERIFYKEY(const char* login_id, const char* phone_no, const char*
cycle_time, char* ota_key);
BAROPAMCORE_API char * BARO_ENCRYPTA(const char * data);
BAROPAMCORE_API char * BARO_DECRYPTA(const char * data);
BAROPAMCORE_API char* BARO_GENERATEKEYA(const char* login_id, const char* phone_no, const char* 
cycle_time);
BAROPAMCORE_API bool BARO_VERIFYKEYA(const char* login_id, const char* phone_no, const char* 
cycle_time, char* ota_key); 
BAROPAMCORE API wchar_t* BARO_ENCRYPTSW(const wchar_t* data);
BAROPAMCORE_API wchar_t* BARO_DECRYPTSW(const wchar_t* data);
BAROPAMCORE_API wchar_t* BARO_GENERATEKEYW(const wchar_t* login_id, const wchar_t* phone_no, 
const wchar_t* cycle_time);
BAROPAMCORE_API bool BARO_VERIFYKEYW(const wchar_t* login_id, const wchar_t* phone_no, const 
wchar_t* cycle_time, wchar_t* totp);
```
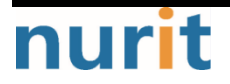

BaroPAM

٦

#ifdef \_\_cplusplus

#endif

}

#endif //\_BAROKEY\_API\_H\_

# <span id="page-2-0"></span>1.2 연동 API 함수

#### 1) BARO\_VERIFYKEYA / BARO\_VERIFYKEYW 함수

- NAME

BARO\_VERIFYKEYA / BARO\_VERIFYW (UNICODE 용)

- SYNOPSIS

bool BARO\_VERIFYKEYA(const char\* login\_id, const char\* phone\_no, const char\* cycle\_time, char\* ota\_key)

bool BARO\_VERIFYKEYW(const wchar\_t\* login\_id, const wchar\_t \* phone\_no, const wchar\_t \* cycle time, wchar  $t *$  ota key)

- DESCRIPTION 입력한 일회용 인증키가 맞는지 검증하는 함수.

login\_id: 로그인-ID 항목에 입력한 ID를 설정. phone\_no: 사용자별 스마트 폰 번호를 숫자만 설정. cycle\_time: 사용자별로 지정한 일회용 인증키의 생성 주기(3~60초)를 설정. ota\_key: BaroPAM 앱에서 생성하여 입력한 일회용 인증키를 설정.

만약, 사용자별로 스마트 폰 번호 및 개인별로 지정한 일회용 인증키의 생성 주기가 일회용 인증키의 생 성기와 다른 경우 일회용 인증키가 달라서 검증에 실패할 수 있다. 반드시 정보를 일치시켜야 한다.

- RETURN VALUES 성공 시에는 true을 반환하며, 실패 시는 false을 반환.

# <span id="page-2-1"></span>1.3 인증키 검증 부분

#### Sample program) ASP에서 Dll를 직접 호출하는 경우

```
<%
  dim login_id, passwd, ota_key
 login_id = Request.Form("login_id")
  passwd = Request.Form("passwd")
  ota_key = Request.Form("ota_key")
  // phone_no, cycle_time은 login_id별로 사용자DB에서 가져옴.
  Set phone_no = "01027714076"
  Set cycle_time = "30"
```
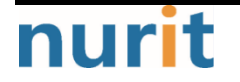

```
BaroPAM
```
٦

```
 // 객체 생성
 Set obj = Server.CreateObject("barokey.barokey") 
 // 개체 생성(성공)
 If isObject(obj) Then
    // OTA key 검증 함수 호출
    bota_key = obj.BARO_VERIFYKEYA(login_id, phone_no, cycle_time, ota_key) 
    // OTA key 검증(성공)
   If bota_key = true Then
        Response.Write("Auth key success.")
    // OTA key 검증(실패)
    else
        Response.Write("Auth key faild.")
    end if
 // 개체 생성(실패)
 else
    Response.Write("Object creation failed.")
 end if
Set obj = Nothing
```
%>

예) cmd 창에서 다음 명령어를 이용해 dll 파일을 서버에 등록.

### regsvr32 barokey\_asp.dll

예) cmd 창에서 다음 명령어를 이용해 dll 파일을 서버에서 해제

#### regsvr32 /u barokey\_asp.dll

예) dll 파일을 서버에 등록/해제한 다음 반드시 cmd 창에서 다음 명령어를 이용해서 iis 관리 서비스 재 기동 해야 함.

```
net stop iisadmin 
net start iisadmin 
net start w3svc
```
#### Sample program) Java Class인 barokey.class를 호출하는 경우

작업순서)

1) 환경변수(CLASSPATH) 설정(D:\work\tetc 디렉토리에 barokey.class 존재)

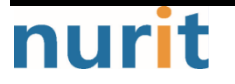

# BaroPAM

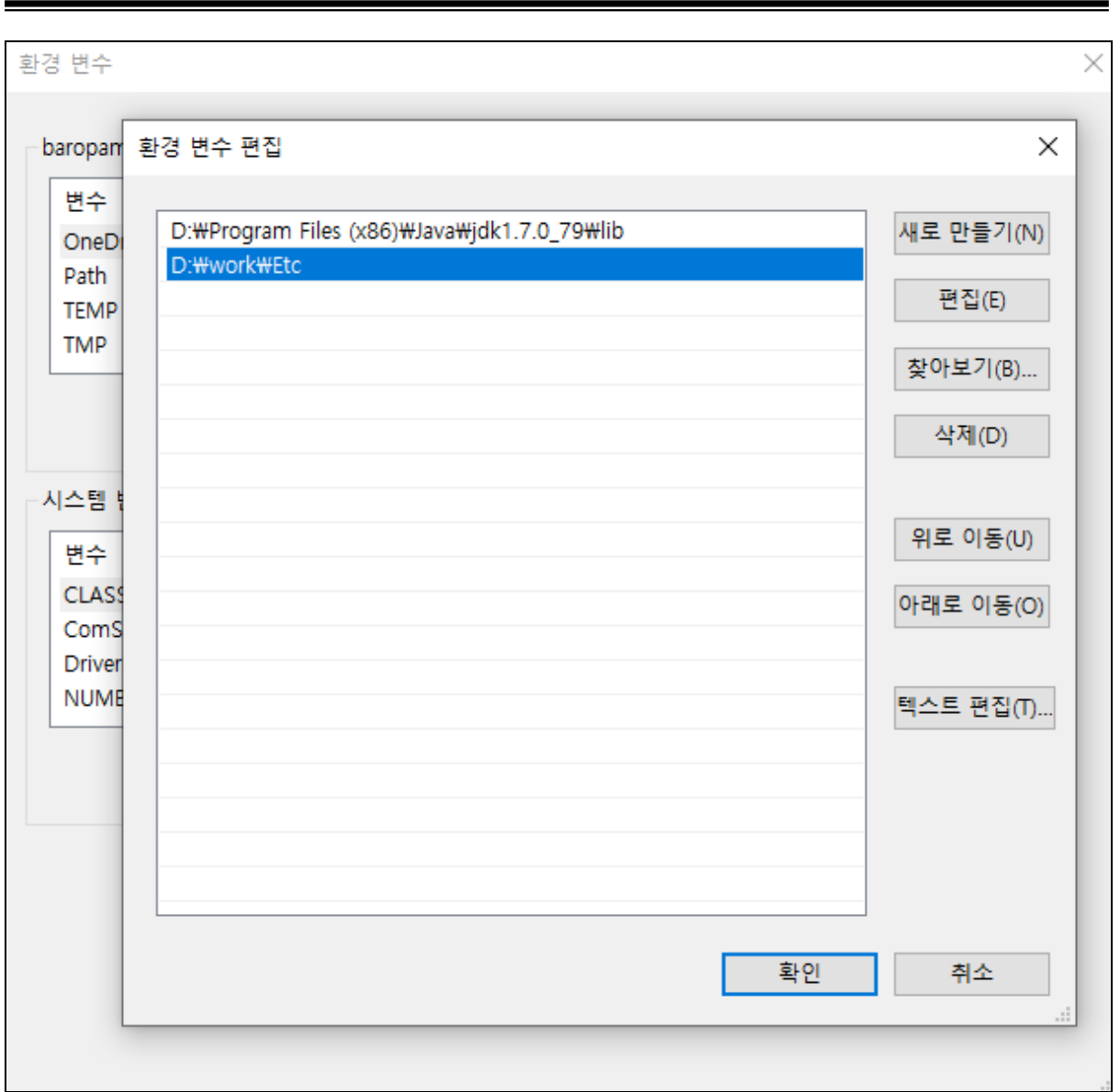

2) SDKJava40.exe 다운로드 및 설치

Java용 Microsoft SDK(SDKJava)는 Microsoft Internet Explorer 환경용 개발자 키트임. JDK 1.1 및 Microsoft VM(Microsoft Win32 가상 머신)을 기반으로 Java 프로그램 및 애플릿을 개발하는 데 도움이 되 는 도구, 정보, 샘플이 제공됨.

다운로드: https://pt.osdn.net/projects/sfnet\_webunitproj/downloads/ms-jsdk4/sdk/SDKJava40.exe/

3) 레지스터 등록

C:\work\etc> C:\Program Files (x86)\Microsoft SDK for Java 4.0\Bin\javareg /register /class:barokey.barokey /progid:barokey.barokey

정상적으로 레지스터리에 등록되면 다음과 같은 메시지가 나타난다.

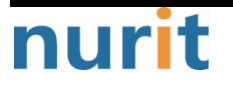

# BaroPAM

٦

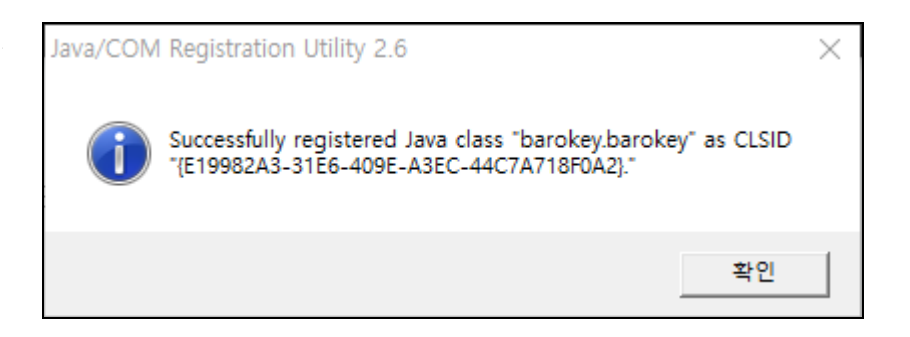

4) asp 프로그램에서 verifyKEY() 메소드 호출

```
\ll^0_0 dim login_id, passwd, ota_key
  login_id = Request.Form("login_id")
  passwd = Request.Form("passwd")
  ota_key = Request.Form("ota_key")
  // phone_no, cycle_time은 login_id별로 사용자DB에서 가져옴.
  Set phone_no = "01027714076"
  Set cycle_time = "30"
  // 객체 생성
  Set obj = Server.GetObject(java:"barokey") 
  // 개체 생성(성공)
  If isObject(obj) Then
      // OTA key 검증 함수 호출
      bota_key = obj.verifyKEY(client, phone_no, cycle_time, ota) 
      // OTA key 검증(성공)
     If bota_key = true Then
         Response.Write("Auth key success.")
      // OTA key 검증(실패)
      else
         Response.Write("Auth key faild.")
      end if
  // 개체 생성(실패)
  else
      Response.Write("Object creation failed.")
  end if
  Set obj = Nothing 
%>
```
Sample program) Tomcat에 검증 모듈을 구성하는 경우

일회용 인증키 검증 요청)

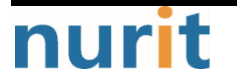

# BaroPAM

٦

```
<%
dim xmlHttp, postdat, login_id, phone_no, cycle_time, ota_key
login_id = Request.Form("login_id" )
phone_no = Request.Form("phone_no" )
cycle_time = Request.Form("cycle_time")
ota key = Request. Form("ota key"
postdata = "login_id=" & login_id
postdata = postdata & "&phone_no="
postdata = postdata & phone_no
postdata = postdata & "&cycle_time="
postdata = postdata & cycle_time
postdata = postdata & "&ota_key="
postdata = postdata & ota_key
Set xmlHttp = CreateObject("Msxml2.XMLHTTP")
 '개체 생성()
If isObject(obj) Then
     xmlHttp.Open "POST", "http://nuriapp.com/baropam/web/result_ota.jsp", False
     'xmlHttp.setRequestHeader "Content-Type", "application/x-www-form-urlencoded; charset=euc_kr"
     xmlHttp.setRequestHeader "Content-Type", "application/x-www-form-urlencoded; charset=utf-8"
     xmlHttp.Send postdata
     'OTA key 검증(성공)
    'If StrComp(Mid(Cstr(xmHtttp.responseText), 17, 2), "00") = 0 Then
     If StrComp(replace(Cstr(xmlHttp.responseText), vbCrLf, ""), "00") = 0 Then
         Response.Write("Authentication failed.")
     'OTA key 검증(실패)
     Else
         Response.Write("Authentication failed.")
     End if
 '개체 생성(실패)
else
     Response.Write("Object creation failed.")
end if
Set xmlHttp = nothing
%>
```
일회용 인증키 검증 결과)

BaroPAM에서 사용하는 인증 코드인 일회용 인증키는 Java를 기반으로 작성되었기 때문에 반드시 최신 JDK 6.x 이상이 설치되어 있어야 한다. 만약, 설치되어 있지 않으면 최신 JDK를 설치해야 한다.

일회용 인증키를 검증하는 API는 "barokey.jar"로 제공되며, WAS(Web application Server)의 lib 디렉토 리 "barokey.jar"를 위치시키거나 classpath에 "barokey.jar"가 존재하는 디렉토리를 포함해서 설정해 주 면 된다.

<%@ page contentType="text/html; charset=UTF-8" language="java" pageEncoding="UTF-8" %>

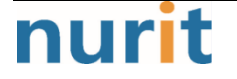

# BaroPAM

٦

 $\ll 0$  page import="org.apache.log4j.\*"%  $\ll 0$  page import="java.text.\*"%>  $\ll 0$  page import="java.util.\*"%>  $\ll 40$  page import="com.barokey.\*"%  $\ll$  request.setCharacterEncoding("utf-8");  $\gg$  $\ll$  response.setContentType("text/html; charset=utf-8");  $\gg$  $\ll$ ! private Logger logger = Logger.getLogger("JspLogger"); %>  $\ll_0$ /\*---------------------------------------------------------------------------\*/ /\* 변수선언 및 초기화. \*/ /\*---------------------------------------------------------------------------\*/ int ii = 0, jj = 0, kk = 0, ll = 0; // lndex String result =  $"$ ; // Result boolean bota\_key = false; // 인증키 검증 /\*---------------------------------------------------------------------------\*/ /\* Request에서 데이터를 얻어옴(로그인 정보). \*/ /\*---------------------------------------------------------------------------\*/ String  $login_id = request.getParameter("login_id" )$ ; String phone\_no = request.getParameter("phone\_no" ); String cycle\_time = request.getParameter("cycle\_time"); String ota key = request.getParameter("ota key" ); logger.info("(result\_ota.jsp)Starting........................"); String param = request.getServerName() + request.getRequestURI() + "?remote\_addr=" + request.getRemoteAddr() + "&login\_id=" + login\_id + "&phone\_no=" + phone\_no + "&cycle\_time=" + cycle\_time + "&ota\_key=" + ota\_key  $\mathbf{z}$  ;  $\mathbf{z}$  ;  $\mathbf{z}$  ;  $\mathbf{z}$  ;  $\mathbf{z}$  ; logger.info(param); /\*---------------------------------------------------------------------------\*/  $\frac{1}{\sqrt{2}}$  Begin. /\*---------------------------------------------------------------------------\*/ try { /\*-----------------------------------------------------------------------\*/ /\* 인증키 검증. \*/ /\*-----------------------------------------------------------------------\*/ bota\_key = barokey.verifyKEY(login\_id, phone\_no, cycle\_time, ota\_key); /\*-----------------------------------------------------------------------\*/ /\* 인증키 검증(성공). \*/ /\*-----------------------------------------------------------------------\*/ if (bota\_key  $=$  true) { result =  $"00"$ ; /\*-----------------------------------------------------------------------\*/ /\* 인증키 검증(실패). \*/ /\*-----------------------------------------------------------------------\*/ } else { result = "99"; }

nurit

# **BaroPAM**

▄

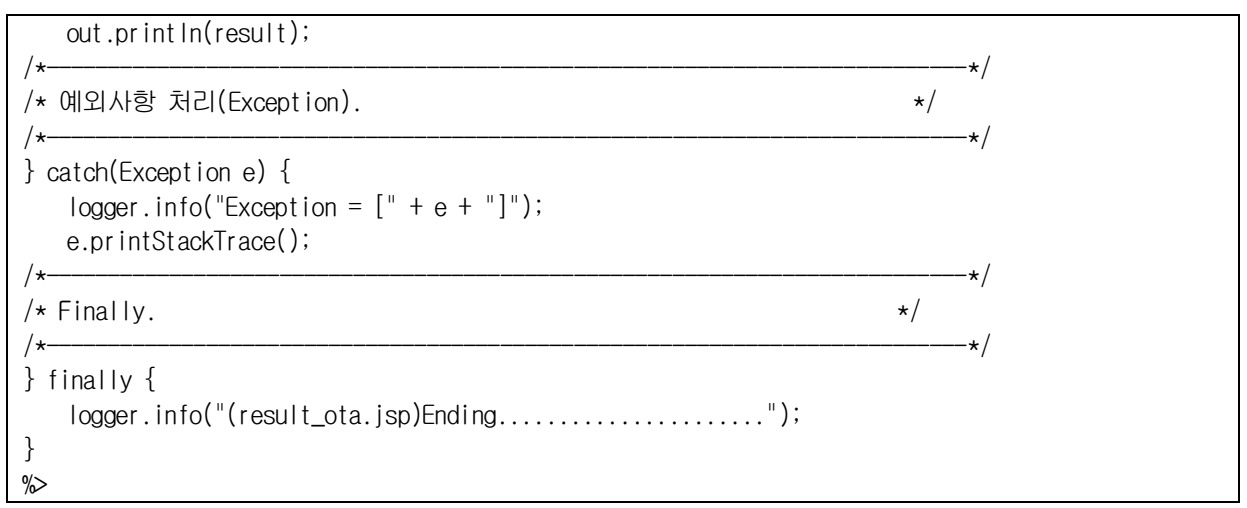

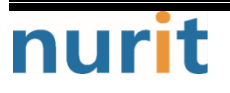

BaroPAM

٦

# <span id="page-9-0"></span>2. BaroPAM 적용

# <span id="page-9-1"></span>2.1 BaroPAM 적용 프로세스

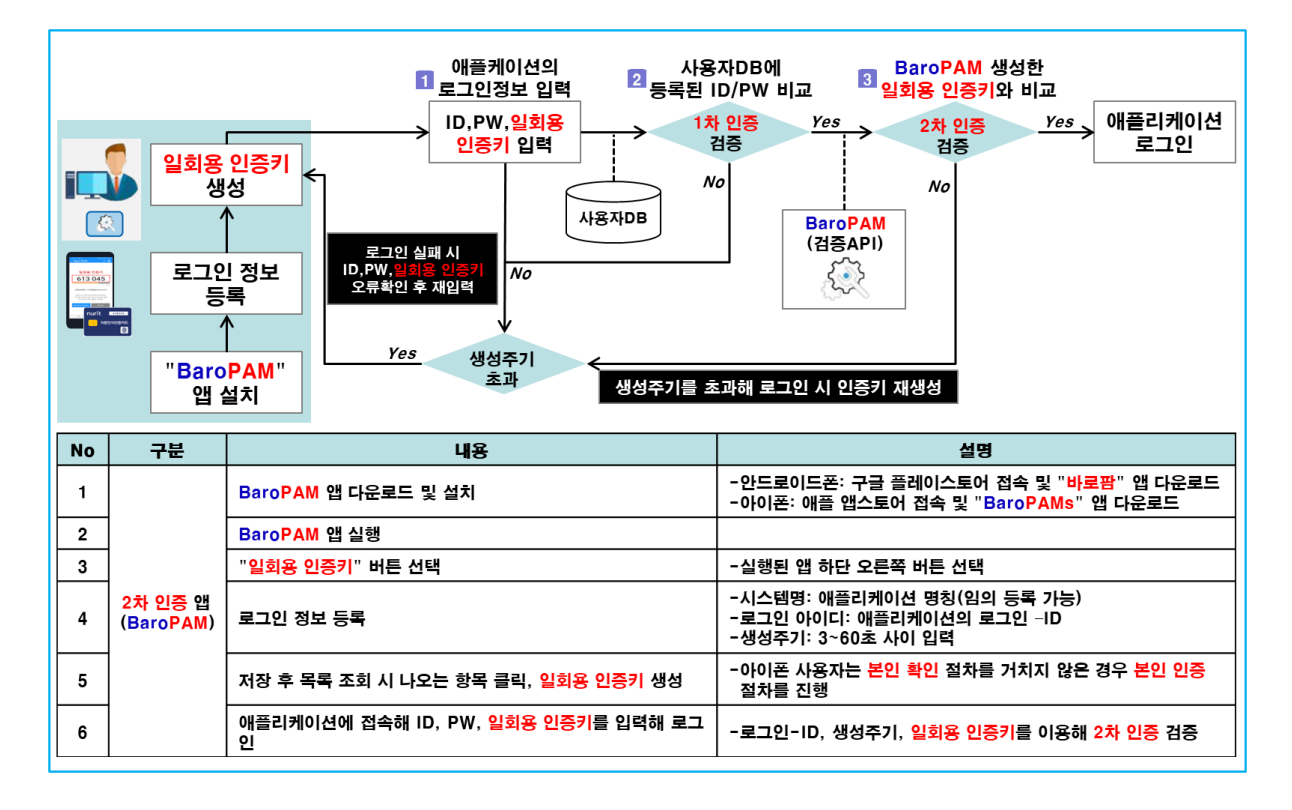

# <span id="page-9-2"></span>2.2 BaroPAM 적용 화면

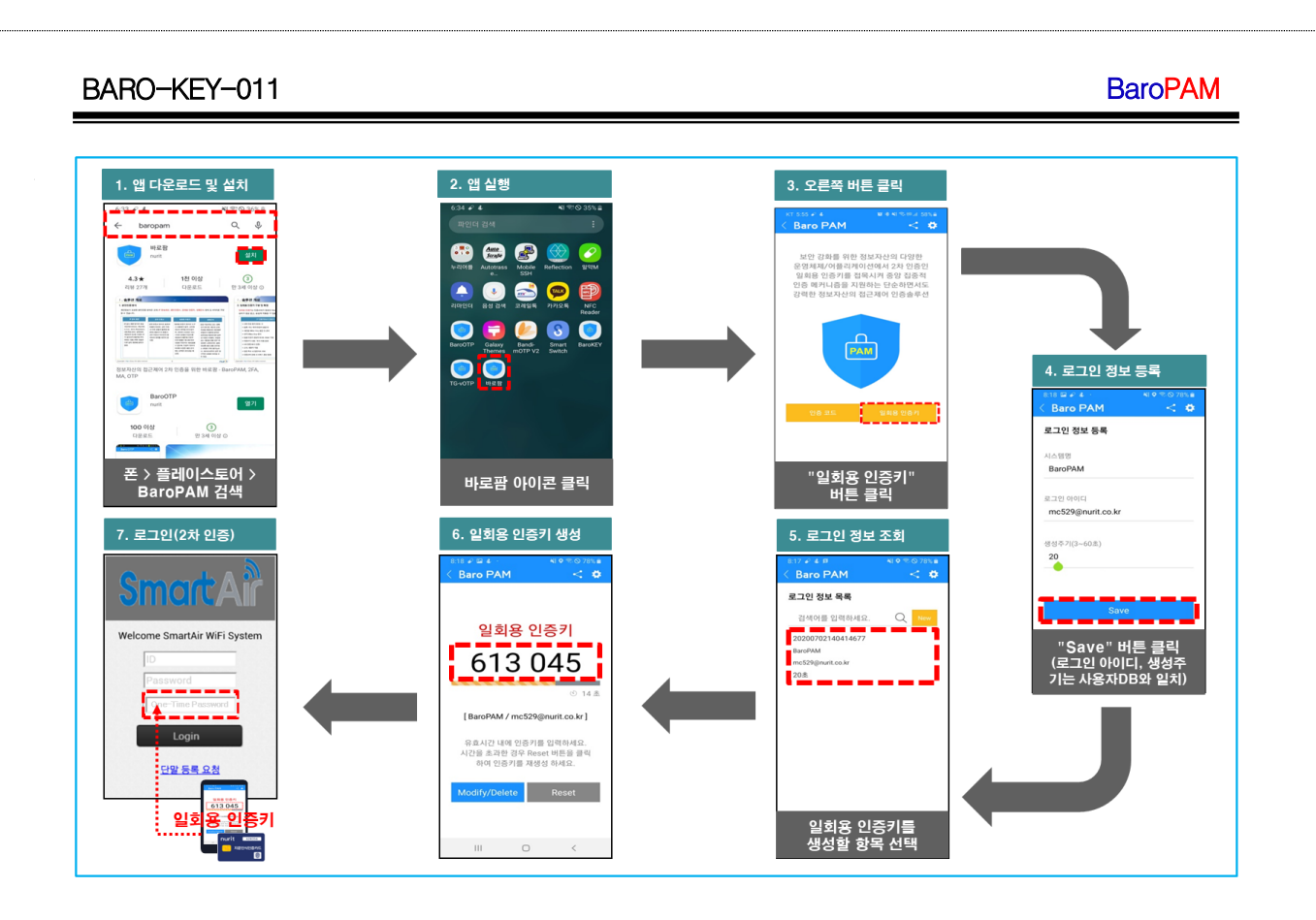

# <span id="page-10-0"></span>2.3 본인확인 적용 프로세스

아이폰(iPhone)의 기기정보를 얻지 못해서 2차 인증키(일회용 인증키)를 생성하기 위해서 로그인 정보 항 목을 선택했을 때 "일회용 인증키" 생성 화면으로 이동하지 않은 경우가 발생할 수 있다.

또한, 타인의 폰번호를 부정으로 사용하지 못하도록 하기 위해서 별도의 본인확인 기능을 적용할 필요가 있는데, "BaroPAM" 앱에서는 자체 알고리즘을 적용하여 자체적으로 본인확인 절차를 실행하고 있다.

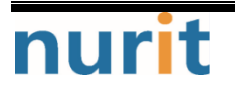

#### 키판 위의 폰번호 "<mark>본인확인</mark>"<br>버튼 클릭 <mark>일회용 인증키</mark><br>SMS 전송 <mark>일회용 인증키</mark><br>SMS 수신 일회용 인증키 <sup>Yes</sup><br>검증 일회용 인증 \_\_\_<br>입력 ...<br>-키 클릭. **No**  $N<sub>c</sub>$ **BaroPAM BaroPAM** "본인 인증" (생성API) (검증API) 화면 호출  $\sum_{i=1}^{n}$  $5 - 7$ 로그인 정보 메뉴선택 Yes 생성주기 조회 ब्रेज ᄎᄀ 구분 **No** 내용 설명  $\mathbf{1}$ 로그인 정보 목록에서 일회용 인증키를 생성할 항목 클릭 - <mark>본인확인</mark> 절차를 거치지 않은 경우 본인인증 절차를 진행  $\mathbf 2$ "본인인증" 화면 호출  $\mathbf 3$ "폰번호" 입력 -본인인증할 폰번호를 입력 -내부 알고리즘에 의하여 "Verification code"인 일회용 인증키를 생성 "본인확인" 버튼 클릭  $\overline{4}$ -생성한 일회용 인증키를 전송하기 위한 SMS 연동 화면 호출 아이폰 본인확인 "Verification code" SMS 전송 -일회용 인증키를 확인한 후 "SMS 전송" 버튼을 클릭  $\sqrt{5}$ -본인 폰으로 전송한 <mark>일회용 인증키</mark>가 키판 위에 표시<br>-폰번호가 틀린 경우 타인 폰으로 <mark>일회용 인증키</mark>가 전송됨  $\overline{\bf{6}}$ "Verification code" SMS 수신 -내부 알고리즘에 의하여 <mark>일회용 인증</mark>키를 검증<br>-검증에 성공하면 메뉴선택 화면, 실패하면 본인인증 화면이 호출  $\overline{7}$ 키판 위의 "Verification code" 클릭

# <span id="page-11-0"></span>2.4 본인확인 적용 화면

아이폰(iPhone)의 기기정보를 얻지 못해서 2차 인증키(일회용 인증키)를 생성하기 위해서 로그인 정보 항 목을 선택했을 때 "일회용 인증키" 생성 화면으로 이동하지 않은 경우가 발생할 수 있다.

또한, 타인의 폰번호를 부정으로 사용하지 못하도록 하기 위해서 별도의 본인확인 기능을 적용할 필요가 있는데, "BaroPAM" 앱에서는 자체 알고리즘을 적용하여 자체적으로 본인확인 절차를 실행하고 있다.

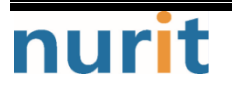

BaroPAM

٦

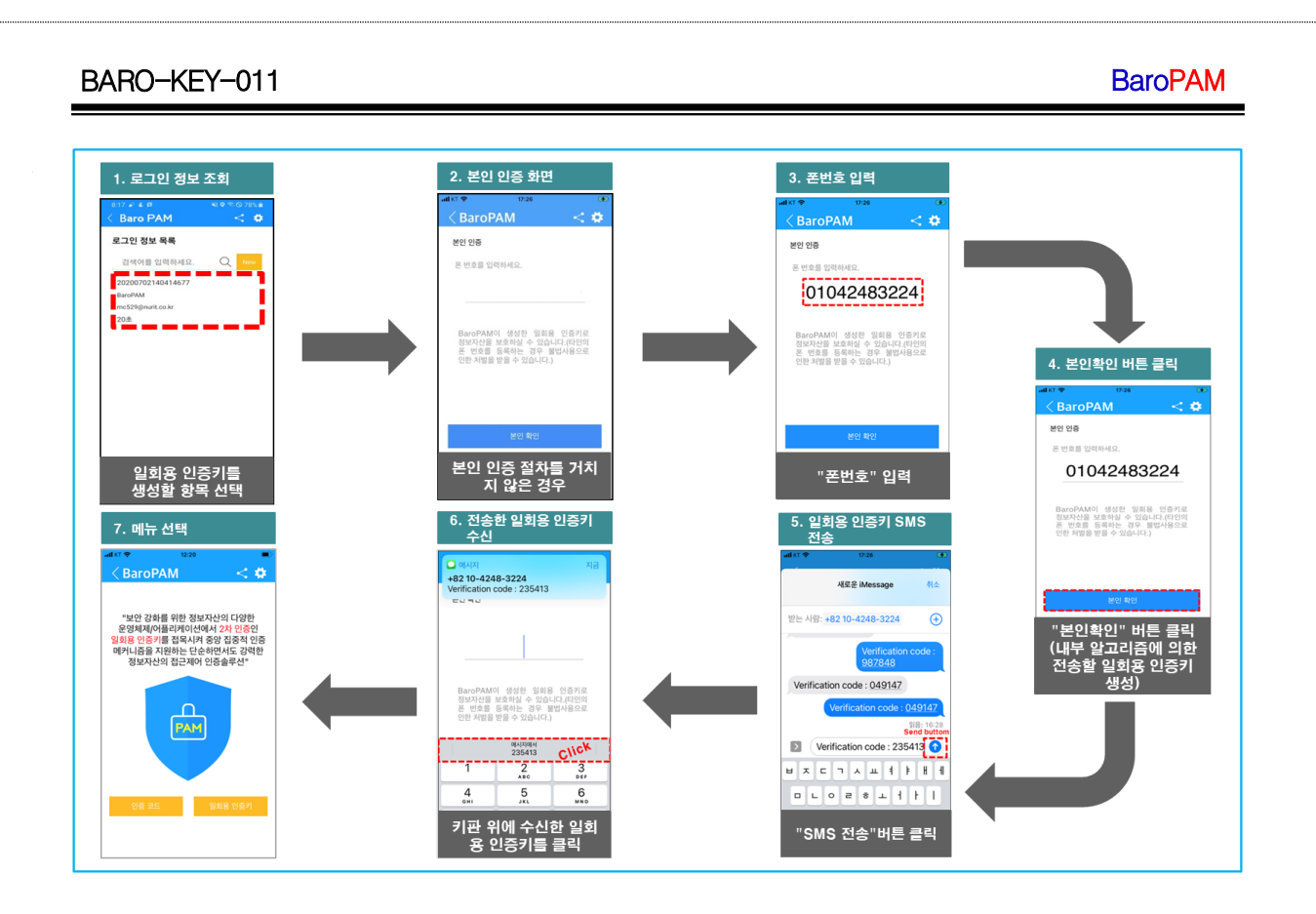

# <span id="page-12-0"></span>2.5 BaroPAM 앱 설치 및 정보 설정

정보자산에 로그인 시 Verification code에 입력할 일회용 인증키의 생성기인 BaroPAM 앱의 다운로드 (https://play.google.com/store/apps/details?id=com.baro.pam)는 구글의 "Play 스토어"나 Apple의 "App 스토어"에서 가능하며, 설치는 일반 앱의 설치와 동일하다.

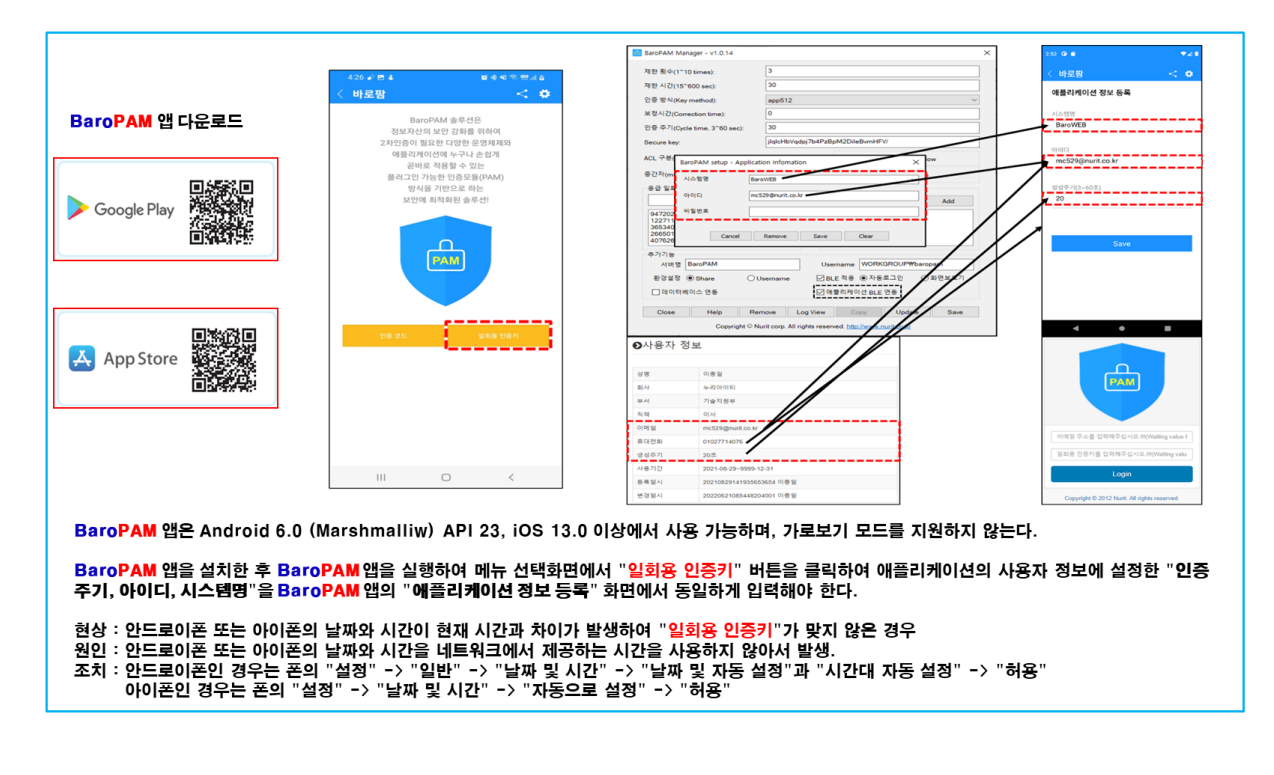

nurit

٦

# <span id="page-13-0"></span>3. NTP(Network Time Protocol) 설정

최근에는 서버/네트워크 장비에 대한 시간 동기화(타임서버 시간 동기화)하는 방법으로 NTP(Network Time Protocol)을 이용하여 관리자 계정에서 시스템의 시각을 현재 시각으로 설정할 수 있다.

# <span id="page-13-1"></span>3.1 Windows 환경

### 1. NTP란?

Network Time Protocol(네트워크 시간 프로토콜)의 약자로 네트워크 환경으로 구성된 장비(서버, PC, 통 신장비, 방화벽 장비 등)의 시스템 시간을 동기화 하기 위한 규약이다.

윈도우에는

- 모든 윈도우서버는 NTP 서버가 될 수 있다.
- 모든 서버의 방화벽에서 UDP 123 번이 열려있어야 한다.
- NTP 서버와의 시간차이가 많이 날 경우(기본값: 15 시간) 동기화 되지 않는다.
- 실제 시간과 근접한 시간으로 변경 후 동기화 할 수 있도록 한다.

- 데이터 일치를 위하여 동기화(Sync)요청을 하더라도 즉시 반영되는 것이 아니라, 조금씩 맞춰 간다. (예: Server#2 서버가 Server#1 서버 보다 시간이 빠를 경우, Server#1 번의 시간으로 Server#2의 시스 템시간을 동기화 할 경우, 동일한 시간대의 데이터가 생성되므로, 데이터 정합성에 오류가 발생한다. 이에 시간 동기화는 즉시 반영되는 것이 아니라, 조금씩 그 차이를 줄여나가는 방식이다. - 표 12 참조)

### 2. 시스템 환경

NTP 시간을 제공해주는 서버를 "NTP 서버", NTP 서버로 시간 동기화를 요청하는 서버를 "Slave 서버"로 명 명한다.

서버명 및 IP 주소

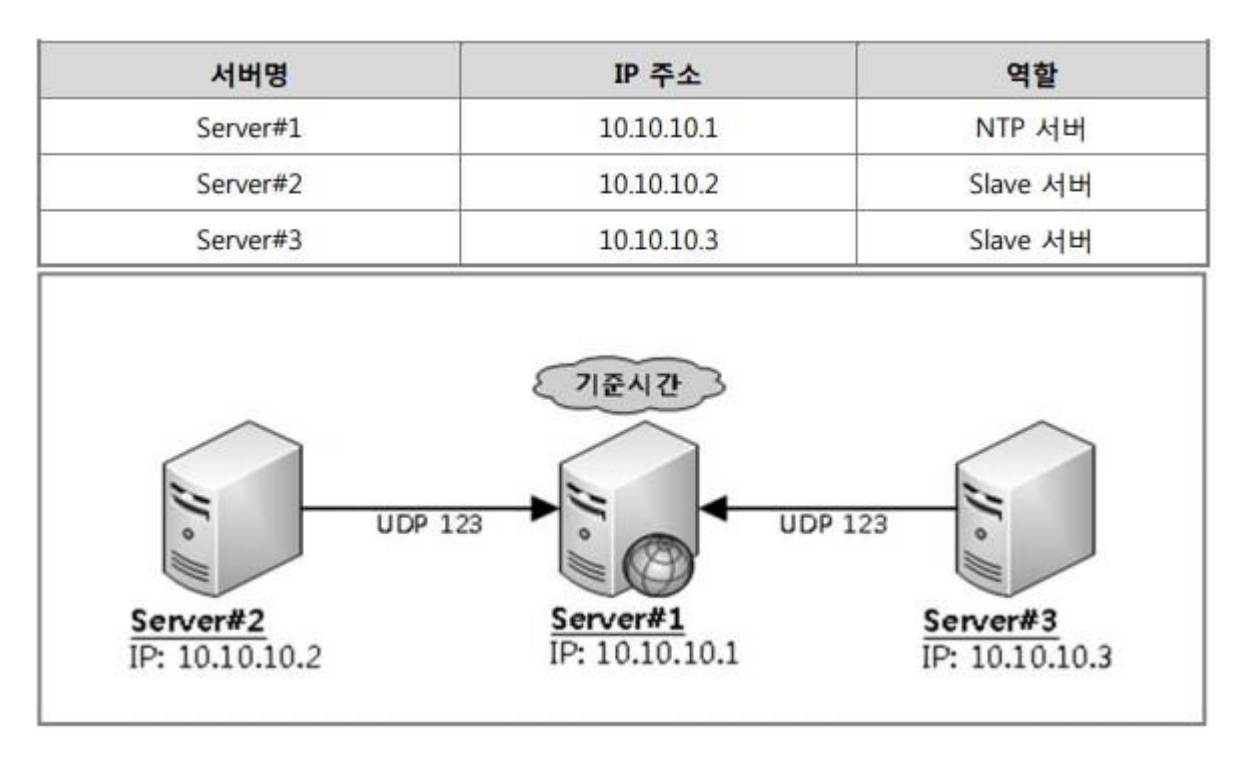

٦

3. 내부 NTP 서버

#### 1) 외부 NTP 서버와 시간 동기화

내부 NTP 서버 시스템 시간을 인터넷 표준시(예:time.bora.net)으로 설정한다.

 $\odot$  실행서버 Server#1(IP:10.10.10.1)

② 시나리오

내부 NTP 서버 역할로 운용할 서버의 시간 동기화 대상을 외부 NTP(예:time.bora.net, time.kornet.net) 으로 설정하고, 설정(레지스트리)값을 확인 후 동기화 작업을 수행한다.

③ 작업

첫번째, 외부 NTP 서버를 기준으로 시간동기화 설정을 한다. \* 시작 -> cmd -> w32tm /config /syncfromflags:manual /manualpeerlist:time.microsoft.com /update

표 1: 예상결과

C:\>w32tm /config /syncfromflags:manual /manualpeerlist:time.microsoft.com /update 명령이 성공적으로 완료되었습니다

두번째, Windows Time 서비스의 설정값(레지스트리) 확인 \* 시작 -> cmd -> w32tm /dumpreg /subota\_key:Parameters

표 2: 예상 결과

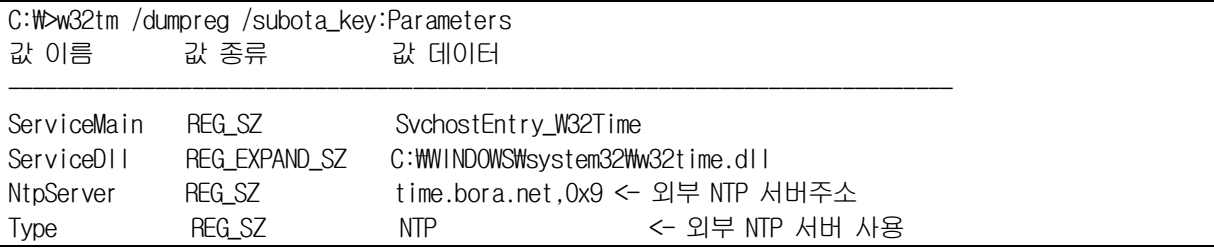

세번째, Windows Time 서비스 재시작 \* 시작 -> cmd -> net stop w32tm

-> net start w32tm

표 3: 예상결과

C:\>net stop w32time Windows Time 서비스를 멈춥니다. Windows Time 서비스를 잘 멈추었습니다.

C:\>net start w32time Windows Time 서비스를 시작합니다. Windows Time 서비스가 잘 시작되었습니다.

네번째, 시간 동기화 \* 시작 -> cmd -> w32tm /resync

표 4: 예상결과

[정상] C:\>w32tm /resync 로컬 컴퓨터에 다시 동기화 명령을 보내는 중

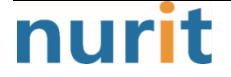

BaroPAM

٦

명령이 성공적으로 완료되었습니다.

[오류] : 방화벽에서 외부 UDP 123 포트가 막혀 있을 경우 발생할 수 있다. C:\>w32tm /resync 동기화 명령 전송 - local computer... 사용 가능한 시간 데이터가 없어 컴퓨터가 동기화하지 못했습니다.

#### 2) NTP 서비스 제공을 위한 구성 확인

내부 NTP 서버가 외부 NTP 서버를 참조하는지 확인한다.

 $\odot$  실행서버 Server#1(IP:10.10.10.1)

② 시나리오

내부 NTP 서버 역할로 운용할 서버의 서비스를 확인하여 Slave 서버에서 연결할 수 있도록 구성 값을 확인 한다.

③ 작업

첫번째, Windows Time 서비스 구동 확인 \* 시작 -> cmd -> sc query w32time

표 5: 예상 결과

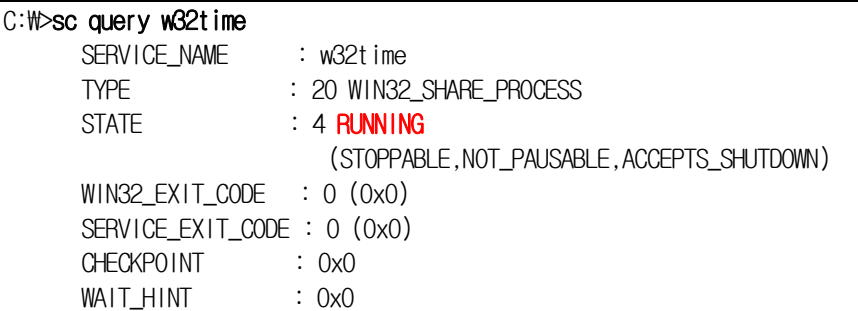

두번째, NTP 서비스 구동 확인 \* 시작 -> cmd -> netstat -ano | findstr 123

표 6: 예상 결과

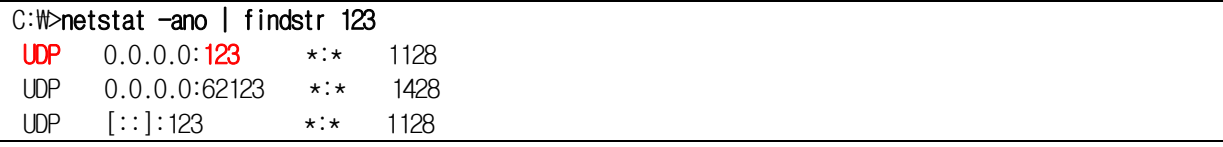

### 4. Slave 서버

#### 1) Slave 서버 환경 구성

내부 NTP 서버(IP:10.10.10.1)를 기준으로 Slave 서버의 시스템 시간을 설정한다. 시간 차이가 너무 많을 경우 동기화가 되지 않으니, 수동으로 근접한 시간을 맞추고 동기화 할 수 있도록 한다.

① 실행서버 Server#2(IP:10.10.10.2) Server#3(IP:10.10.10.3)

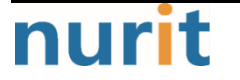

#### BaroPAM

٦

(각 서버별로 수행)

#### ② 시나리오

시간 동기화 대상을 내부 NTP 서버(IP:10.10.10.1)로 설정하고, 동기화 작업을 수행한다.

③ 작업

첫번째, 내부 NTP 서버(IP:10.10.10.1)를 기준으로 시간동기화 설정을 한다.

\* 시작 -> cmd -> w32tm /config /syncfromflags:manual /manualpeerlist:10.10.10.1 /update

표 7: 예상결과

C:\>w32tm /config /syncfromflags:manual /manualpeerlist:10.10.10.1 /update 명령이 성공적으로 완료되었습니다.

두번째, Windows Time 서비스의 설정값(레지스트리) 확인 \* 시작 -> cmd -> w32tm /dumpreg /subota key:Parameters

표 8: 예상 결과

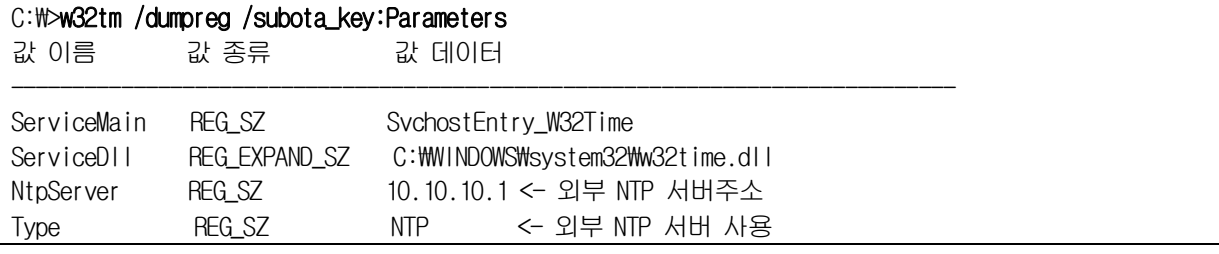

세번째, Windows Time 서비스 재시작

\* 시작 -> cmd -> net stop w32tm -> net start w32tm

표 9: 예상결과

C:\>net stop w32time Windows Time 서비스를 멈춥니다. Windows Time 서비스를 잘 멈추었습니다.

#### C:\>net start w32time

Windows Time 서비스를 시작합니다. Windows Time 서비스가 잘 시작되었습니다.

세번째, 시간 동기화 \* 시작 -> cmd -> w32tm /resync

표 10: 예상결과

C:\>w32tm /resync 로컬 컴퓨터에 다시 동기화 명령을 보내는 중 명령이 성공적으로 완료되었습니다.

#### 2) NTP 서버와 시간차 확인

특정 서버(ex.NTP 서버)와 실행한 서버와의 시간차이를 확인한다.

① 실행서버 Server#2(IP:10.10.10.2)

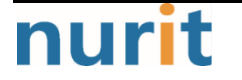

BaroPAM

٦

Server#3(IP:10.10.10.3) (각 서버별로 수행하여 확인할 수 있다.)

② 시나리오

특정서버(Master Server:10.10.10.1)와 Slave Server(10.10.10.2)시간 동기화 대상을 Master Server 설정 하고, 동기화 작업을 수행한다.

③ 작업

첫번째, Master Server를 기준으로 시간동기화 설정을 한다. \* 시작 -> cmd -> w32tm /stripchart /dataonly /computer:10.10.10.1 비교대상 서버와 시간이 일치한다면, 하기와 유사한 결과값을 볼 수 있다.

표 11: 예상결과

C:\> w32tm /stripchart /dataonly /computer:10.10.10.1 Tracking 10.10.10.1 [10.10.10.1]. The current time is 2012-04-18 오후 19:17:13 (local time). 19:17:13, +00.2676328s -> 비교 대상 서버와 +00.2676328 초만큼 차이가 난다. 19:17:15, +00.2593851s 19:17:17, +00.2589499s 19:17:19, +00.2428931s ^C -> -> 중지하기 위해서는 "Ctrl + c" 를 누르면 된다. +00.xxxxxxx(또는 -00.xxxxxxx)로 대상 NTP 서버와 차이나는 시간만큼 표기된다. 예) +120.2428931s -> +120 초 차이가 남

#### 5. NTP 설정 후 동기화 요청 및 동기화 확인

표 12: Slave 서버 동기화 설정

#### NTP 서버(IP:10.10.10.1) 서버를 시스템 시간으로 설정한다.

C:\>w32tm /config /syncfromflags:manual /manualpeerlist:10.10.10.1/update 명령이 성공적으로 완료되었습니다.

#### Windows Time 서비스를 재기동한다.

C:\>net stop w32time Windows Time 서비스를 멈춥니다.. Windows Time 서비스를 잘 멈추었습니다.

C:\>net start w32time Windows Time 서비스를 시작합니다.. Windows Time 서비스가 잘 시작되었습니다.

#### NTP 서버(IP:10.10.10.1)로 지정한 서버와 동기화를 요청한다.

C:\>w32tm /resync 로컬 컴퓨터에 다시 동기화 명령을 보내는 중 명령이 성공적으로 완료되었습니다.

NTP 서버(IP:10.10.10.1)와 실행 중인 서버와의 시간차이를 확인한다. C:\>w32tm /stripchart /dataonly /computer:10.10.10.1 10.10.10.1[10.10.10.1:123] 추적 중 현재 시간은 2012-04-19 오후 22:47:25 입니다. 22:47:25, +23.2364090s 22:47:27, +22.7004942s -> 조금씩이지만 차이가 줄어드는 것을 볼 수 있다. 22:47:30, +22.1639462s

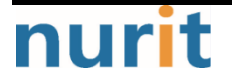

 $- 17 -$ 

# BaroPAM

٦

22:47:32, +21.6430236s ^C -> -> 중지하기 위해서는 "Ctrl + c"를 누르면 된다.

#### 6. 주기적인 시간 동기화

주기적으로 시간을 자동으로 동기화 하게 만드는데, 방법은 다음과 같다.

1) 시작 – 실행 – regedit (혹은 Winkey+R – regedit)

2) HKEY\_LOCAL\_MACHINE\ **SYSTEMW** CurrentControlSet\ services\ W32Time\ TimeProviders\ NtpClient

- 3) SpecialPollInterval 이름을 더블 클릭
- 4) 10진수로 바꿔서 본인이 원하는 숫자를 입력. 60 = 60초, 600 = 10분, 3600 = 1시간, 86400 = 1일 초로 계산한다.
- 5) 시작 실행 cmd (혹은 Winkey+R cmd)
- 6) Windows Time 서비스 재기동 net stop w32time 엔터 net start w32time 엔터
- 7) Windows Time 서비스 재부팅 시 자동 실행 sc config w32time start= auto sc triggerinfo w32time start/networkon stop/networkoff

### 7. 참고 사항

#### 1) NTP Client 활성화

reg add "HKLMWSYSTEMWCurrentControlSetWServices\W32Time\TimeProviders\NtpClient" /v Enabled /t REG\_DWORD /d 1 /f

#### 2) 동기화 요청주기 설정(60초)

reg add "HKLMWSYSTEMWCurrentControlSetWServices\W32Time\TimeProviders\NtpClient" /v SpecialPollInterval /t REG\_DWORD /d 60 /f

#### 3) 동기화 조건 설정

reg add "HKLMWSYSTEMWCurrentControlSetWServices\W32Time\Config" /v MaxPosPhaseCorrection /t REG\_DWORD /d 0xFFFFFFFF /f reg add "HKLMWSYSTEMWCurrentControlSetWServices\W32Time\Config" /v MaxNegPhaseCorrection /t REG\_DWORD /d 0xFFFFFFFF /f

기본 값은 54000초(15시간)인데, 현재 시간과 NTP 서버의 시간이 15시간 이상 차이가 나면 동기화 하지 않

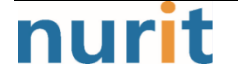

### BaroPAM

٦

는다. 이 값을 0xFFFFFFFF로 변경하면 시간 차이에 상관없이 무조건 동기화 하겠다는 뜻이다.

#### 4) NTP 서버 설정

w32tm /config /syncfromflags:manual /manualpeerlist:"kr.pool.ntp.org"

NTP 서버는 기본적으로 "time.windows.com"을 우리나라 pool time server인 "kr.pool.ntp.org"로 지정함.

## 5) Windows Time 서비스가 자동으로 시작되도록 설정

sc config w32time start=auto sc triggerinfo w32time start/networkon stop/networkoff

Windows Time 서비스는 기본적으로 Domain에 가입된 상태에서만 자동으로 시작되게 트리거 설정되어 있다. 따라서 이 트리거를 네트워크 시작/중지로 변경해 주는 것이다. 이렇게 하지 않으면 Workgroup 환경에서는 "sc config w32time start=auto" 해두어도 실제로는 리부팅 후 자동으로 서비스가 올라오지 않는다. 따라 서 반드시 필요한 설정이라 할 수 있다.

#### 6) Windows Time 서비스 재시작

net stop w32time net start w32time

#### 7) NTP 동기화 즉시 실행

w32tm /resync /nowait

### 8) 현재 NTP 동기화 상태를 확인

w32tm /query /status

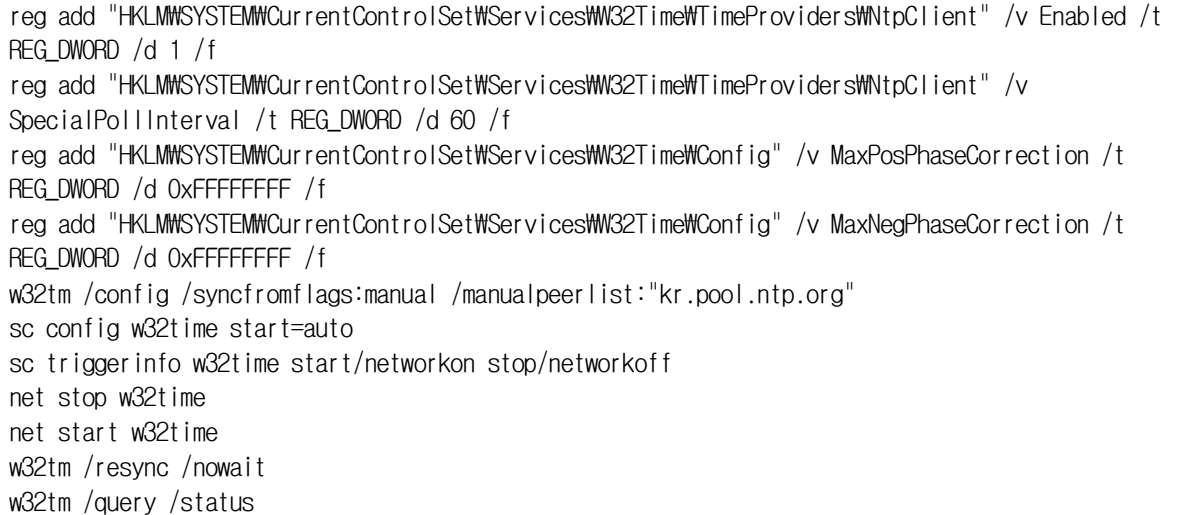

### 9) Windows 현재 날짜 및 시간 확인 및 자동 설정

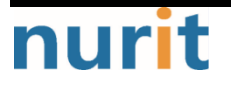

# BaroPAM

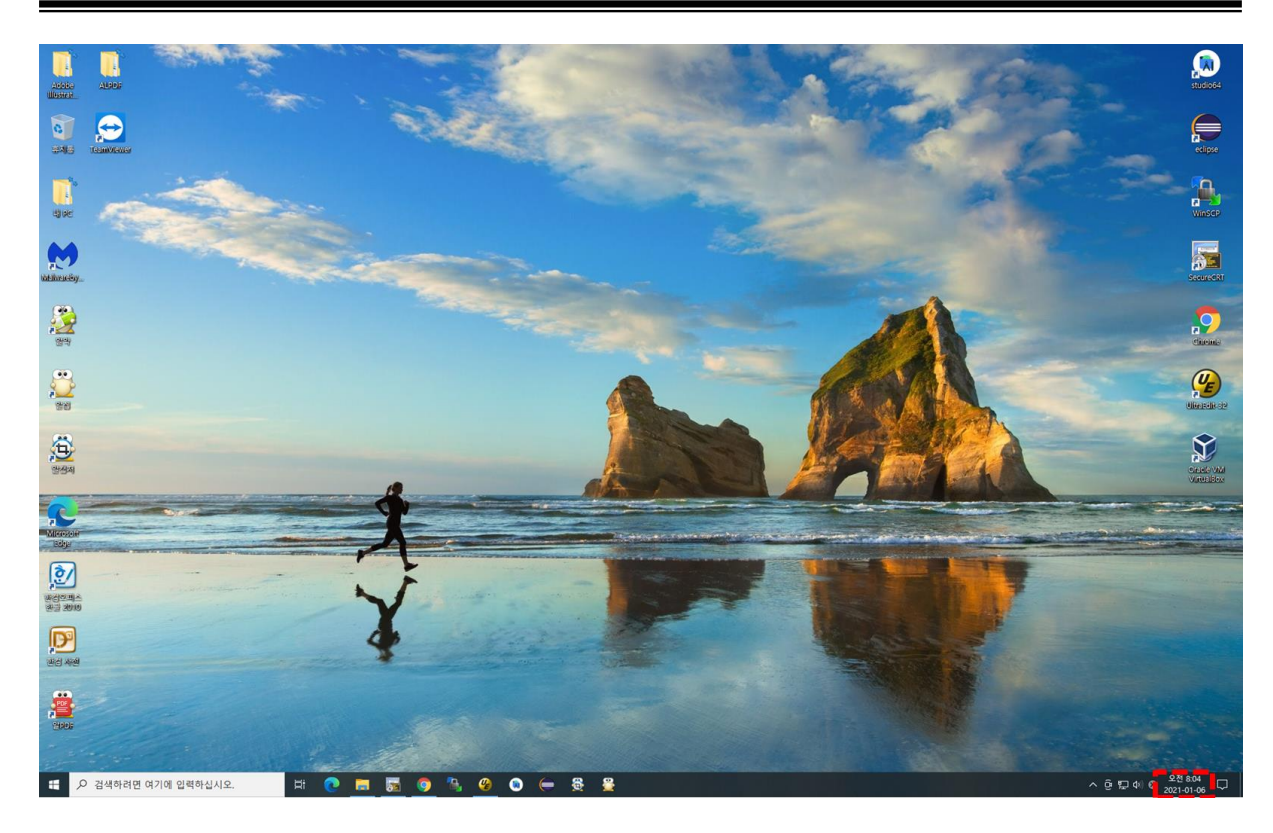

Windows 우측 하단의 날짜와 시간에 커서를 대고 "마우스 오른쪽 버튼"을 클릭하면 다음과 같은 팝업 화면 이 나타난다.

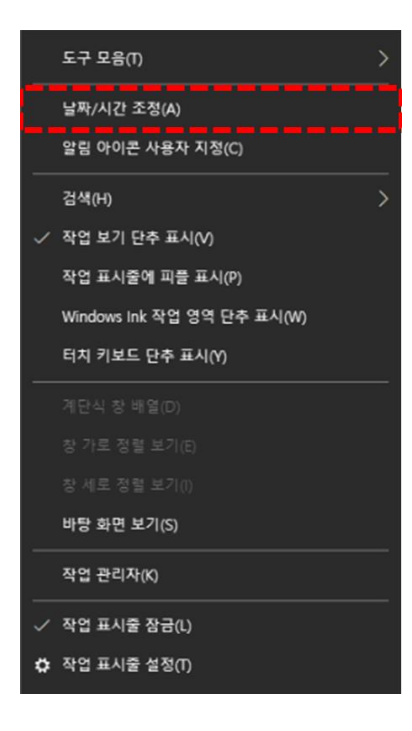

위의 팝업 화면의 메뉴에서 "날짜/시간 조정(A)"을 클릭하면 다음과 같은 "날짜 및 시간"을 설정하는 화면 이 나타난다.

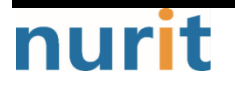

# BaroPAM

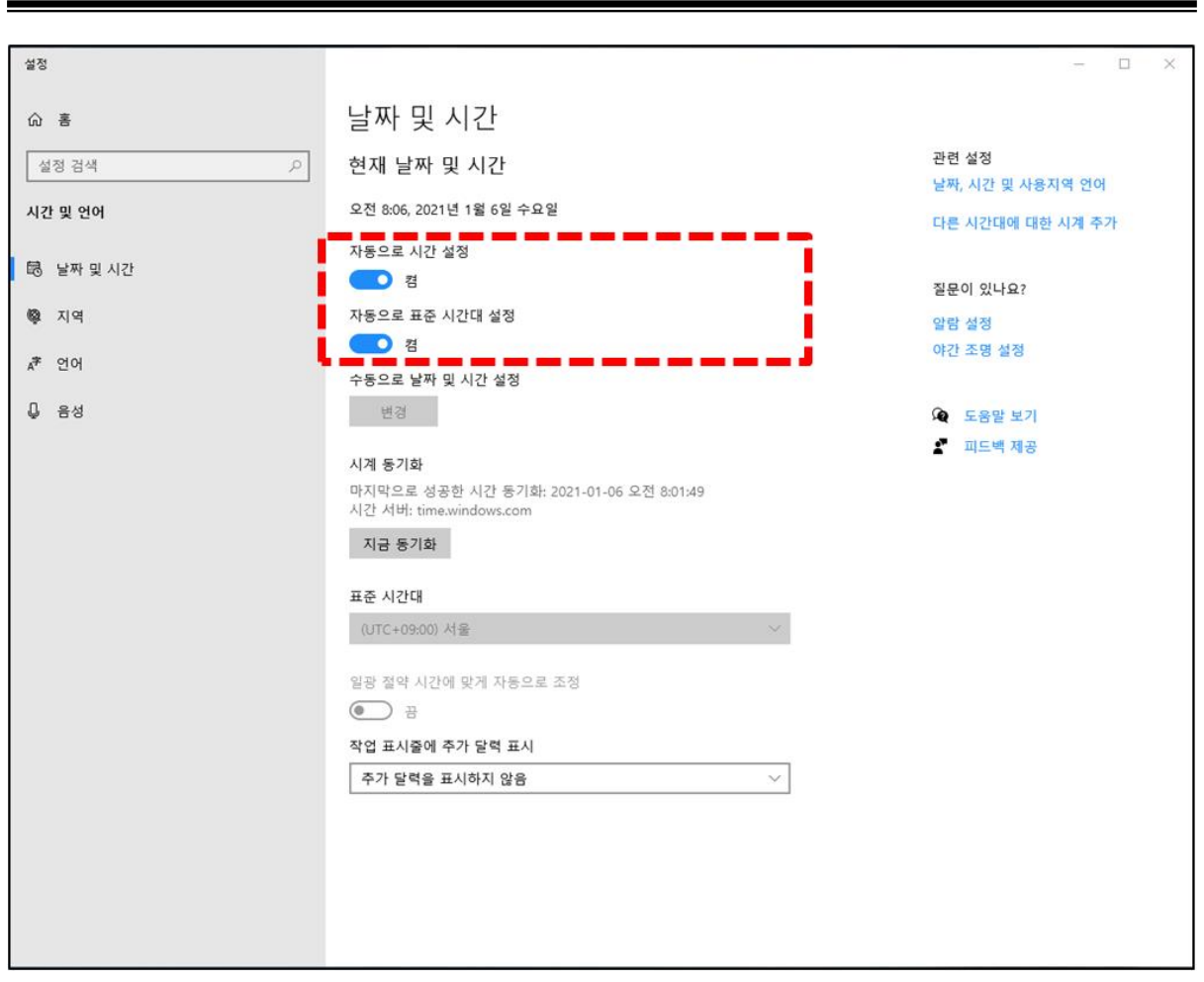

위 화면의 항목 중 "자동으로 시간 설정"과 "자동으로 표준 시간대 설정" 항목을 "On"해야 한다.

٦

# <span id="page-22-0"></span>4. About BaroPAM

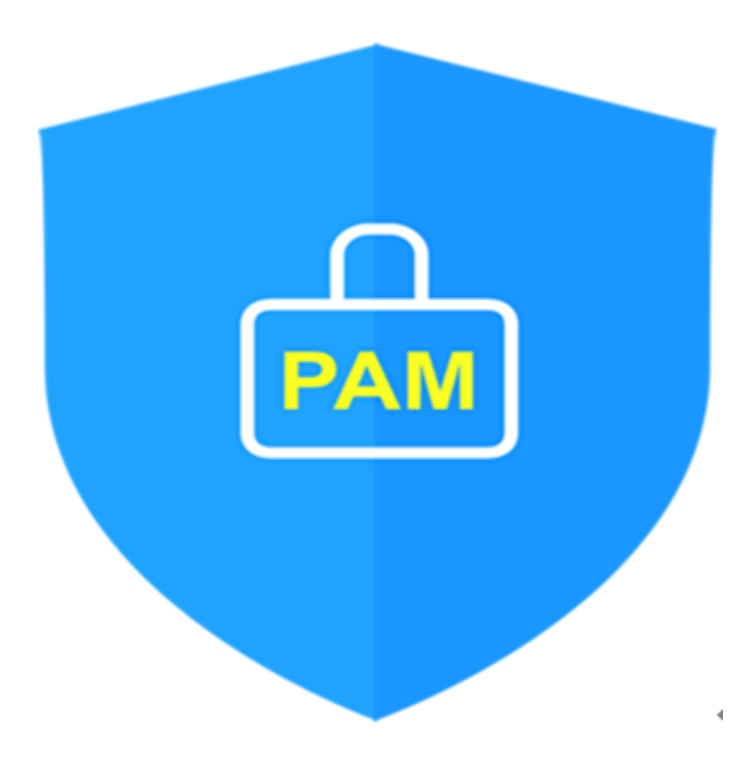

Version  $1.0 - 0$ fficial Release - 2016.12.1 Copyright ⓒ Nurit corp. All rights reserved. http://www.nurit.co.kr

제 조 사 : 주식회사 누리아이티 등록번호 : 258-87-00901 대표이사 : 이종일 대표전화 : 02-2665-0119(영업문의/기술지원) 이 메 일 : mc529@nurit.co.kr 주 소 : 서울시 강서구 마곡중앙2로 15, 913호(마곡동, 마곡테크노타워2)

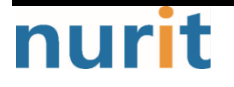